## **2 Web 予約申込をする**

<span id="page-0-0"></span>MY HEALTH WEB から Web 予約申込をする方法について説明します。

個人向け確実ポータルサ

**WEB** 

医疫苗情報

**MY HEALTH** 

 $\ddot{\mathbf{v}}$ 

GRESSAUPHYLIS

**1 MY HEALTH WEB の トップページから[健診 予約]をクリックしま す。**

健診予約 トップ画面が表示され ます。

#### **補足** Œ 被保険者は、被保険者本人と 被扶養者の健診予約申込がで きます。 被扶養者は、被扶養者本人の 健診予約申込だけができま す。

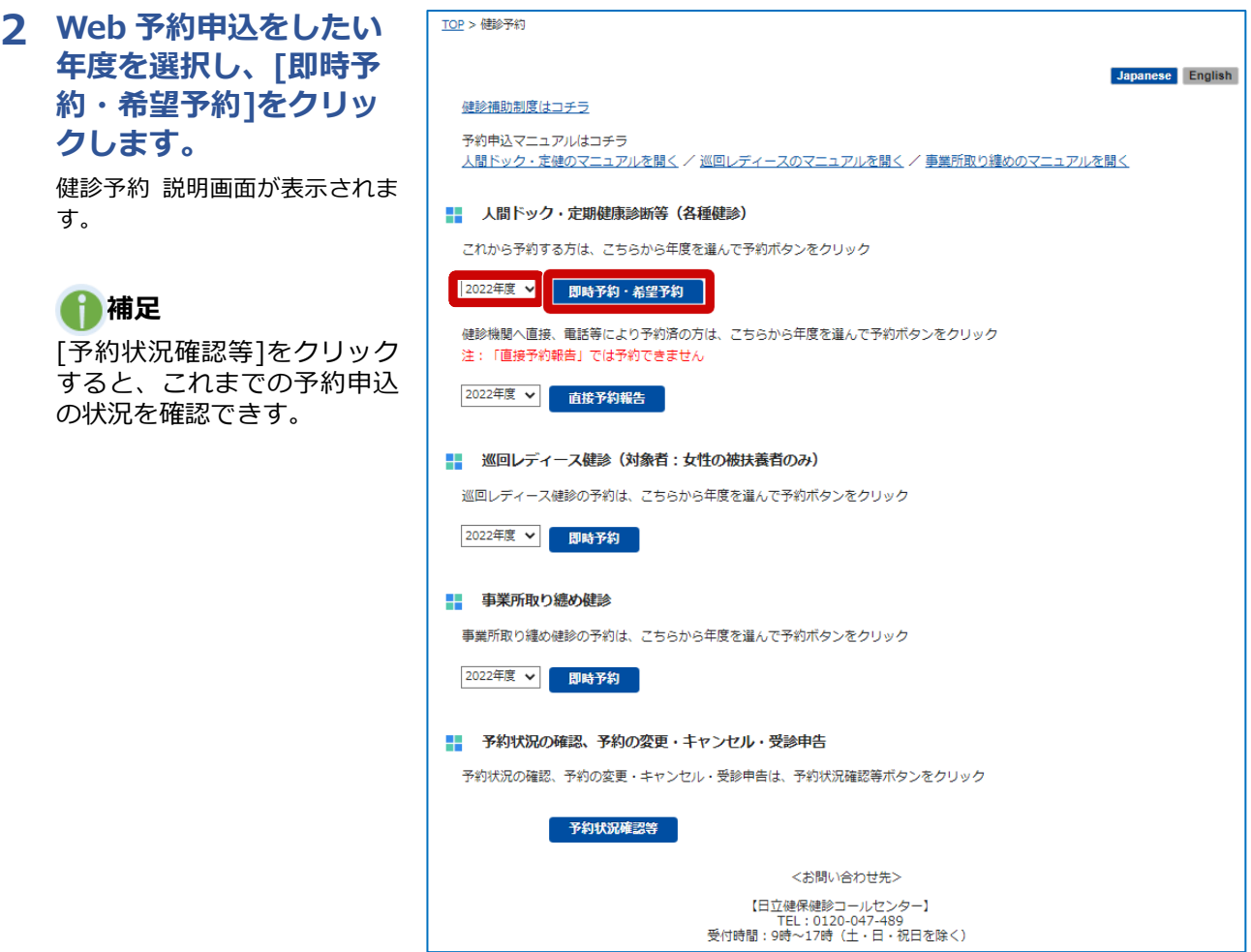

感染症予防 9 健診予約 健診結果情報 医疫费明细 SRISGEN 電子書籍読み放題 健康相談 ジェネリック医薬品<br>- 差額情報 健康記事満載<br>ヘルシーファミリー倶楽部 、<br><sub>トルト</sub>ウォーキンク 電子図書館 4時間年中無休

 $\ddot{\phantom{0}}$ キーボードによるスライドのストップは「2」、スタートは「1」、スライドの移動は「←」「→」を使用してください。

日立健康保険組合

68/84/2002

各種設定

 $\Box$ 

**トタチ タロウ様** 

MESS>L TARBUS

研座相談

● 今日の歩数

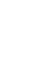

4

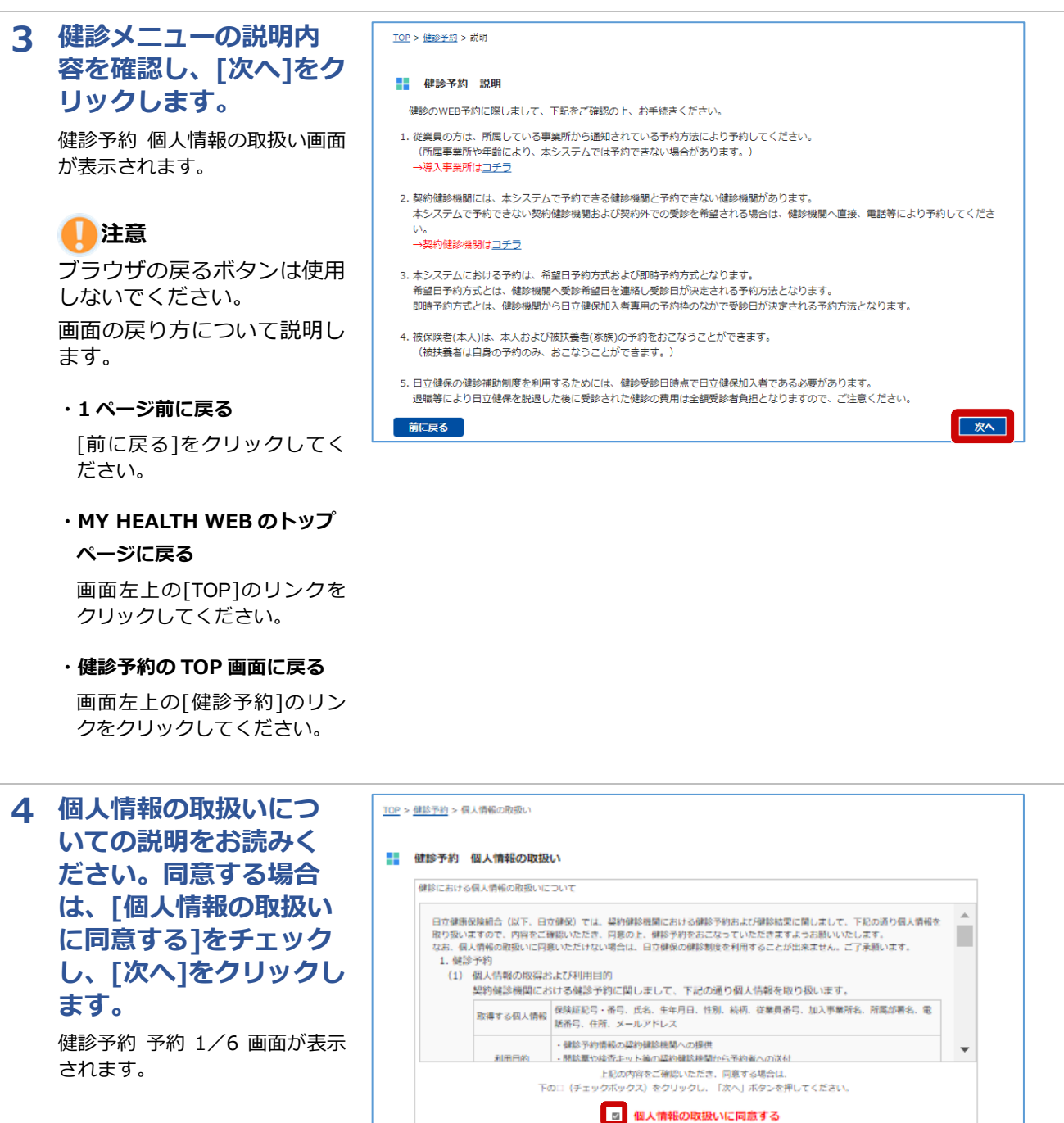

### **注意**

- ・個人情報の取扱いに同意し ない場合は、Web 予約によ る申込ができません。
- ・同意文をすべて確認しない と、同意のチェックはでき ません。

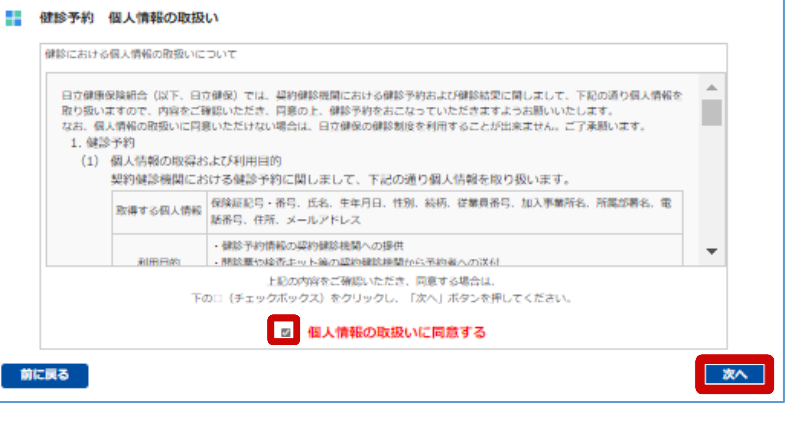

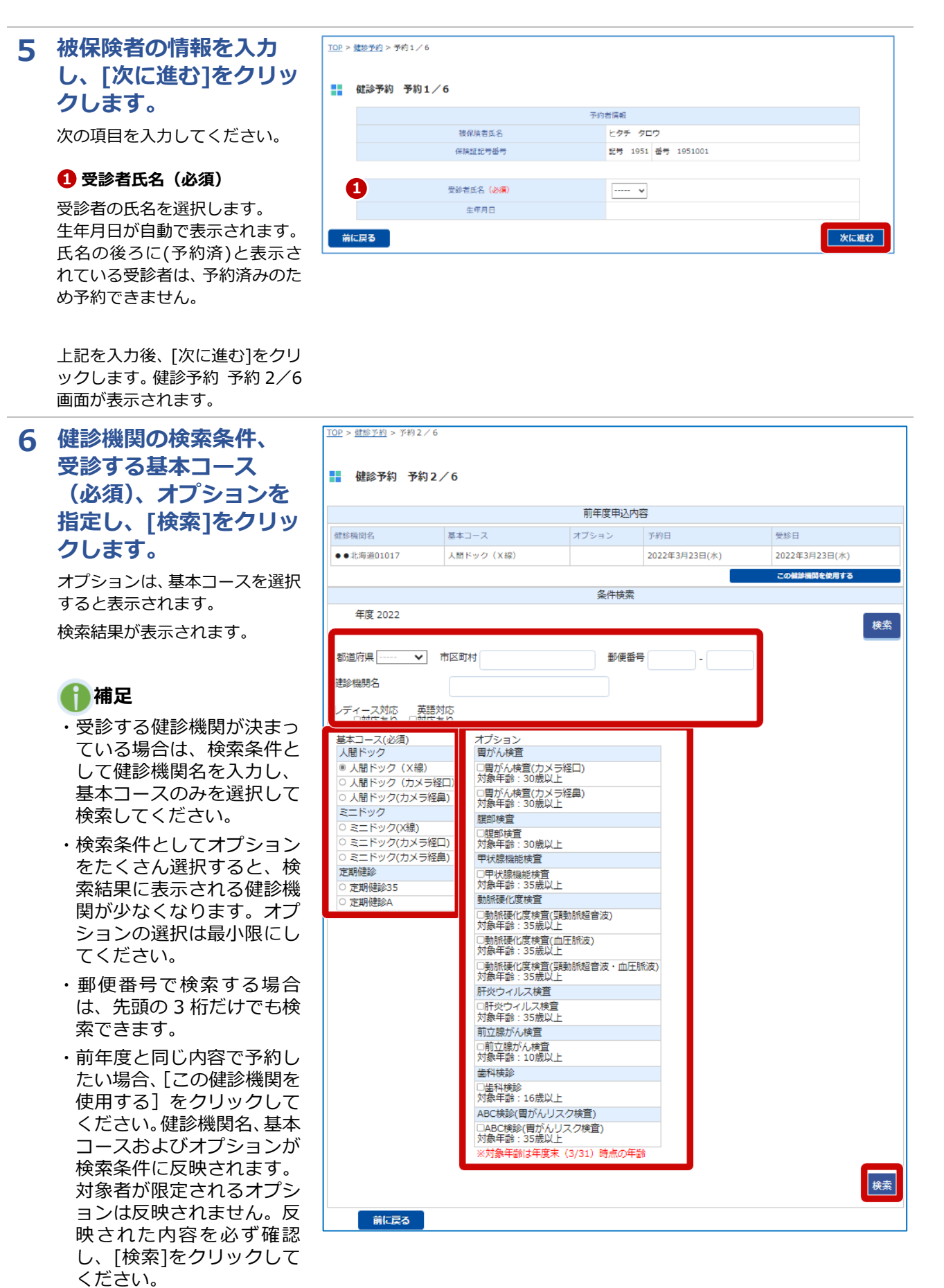

6

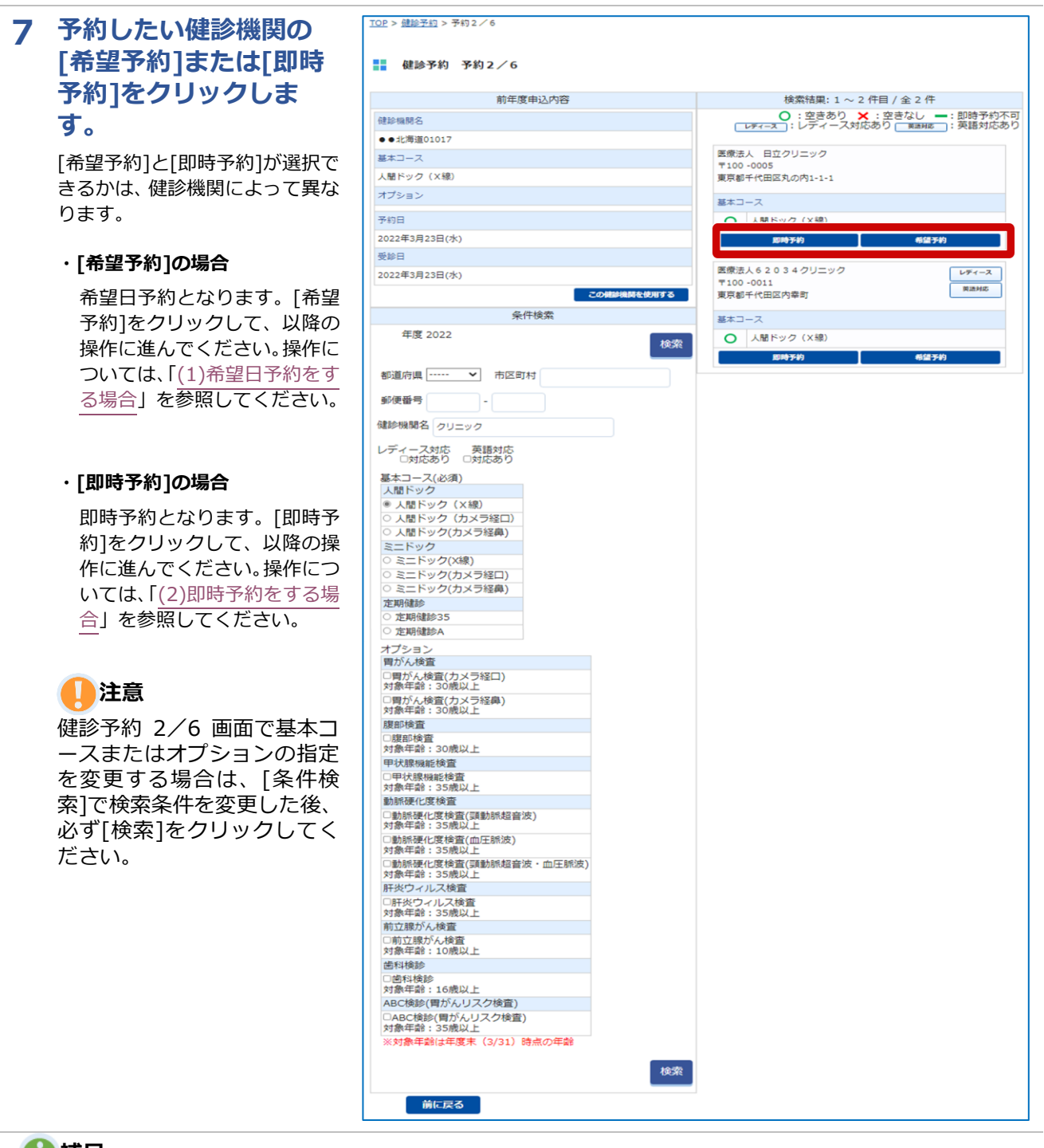

### **補足**

即時予約に進む

[即時予約]、[希望予約]の両方を選択可能な状態で[希望予約]をクリックすると、即時予約を推奨するメッセ ージが表示されます。即時予約は申し込み時に予約を確定できますので、即時予約をご利用ください。

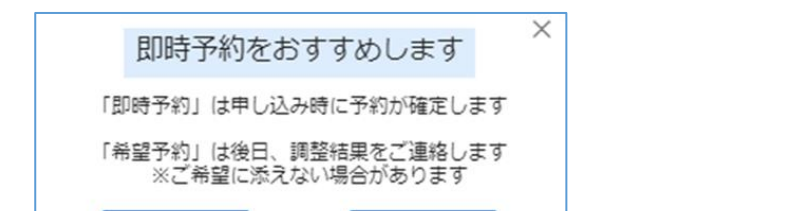

希望予約に進む

# <span id="page-4-0"></span>**(1) 希望日予約をする場合**

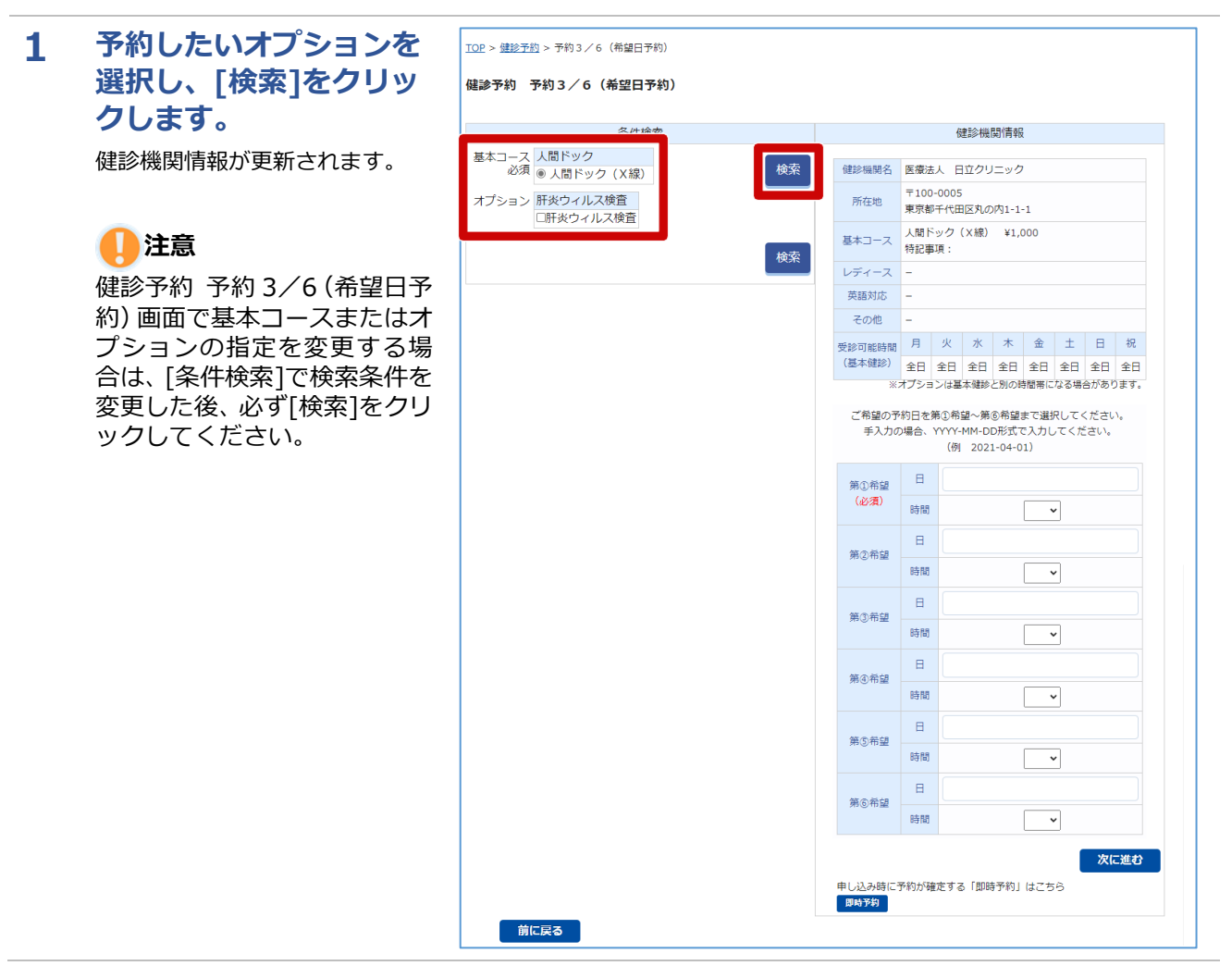

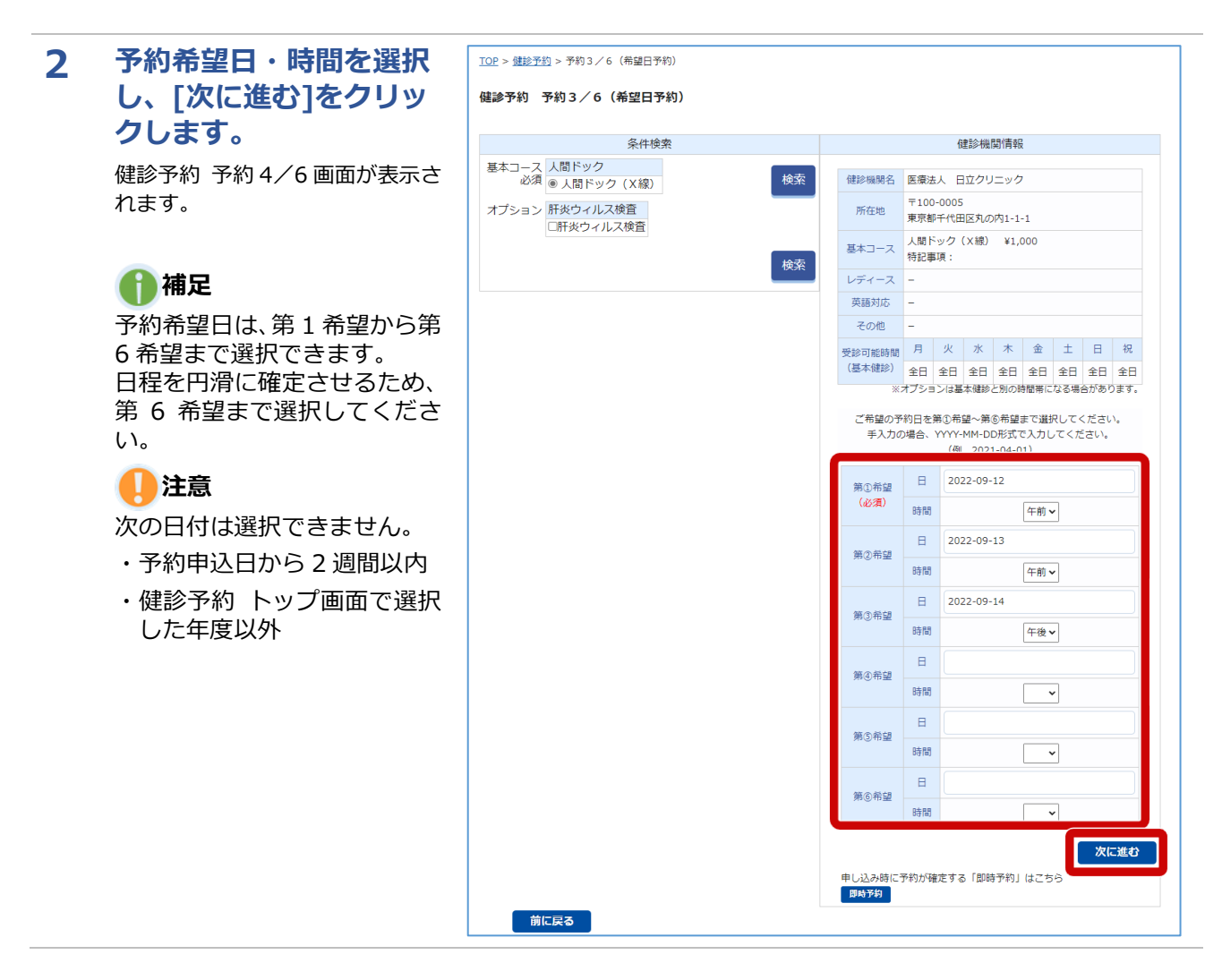

### **3 被保険者の情報を入力** TOP > 健静美的 > 美的4 / 6 **し、[次に進む]をクリッ クします。**

次の項目を入力してください。

#### **従業員番号 1**

**(一般被保険者のみ必須) 2** 被保険者の従業員番号を入力しま

す。

#### **加入事業所名(必須) 2**

初期表示された加入事業所名を変 更する場合は、プルダウンから選 択します。

#### **管理事業所名 3**

管理事業所がある加入事業所名を 選択した場合は、プルダウンから 選択します。

#### **所属部署名 4**

所属部署名を入力します。 **4**

#### **住所(必須) 5**

健診キットを送付する郵便番号、 **5** 住所を入力します。

#### **電話番号(必須) 6**

電話番号をハイフンなしで入力し ます。

### **メールアドレス(必須) 7**

初期表示されたメールアドレスを 変更する場合は入力します。

### **申し送り事項 8**

健診機関に連絡する事項がある場 合に入力します。

上記を入力後、[次に進む]をク リックします。健診予約 予約 5/6(希望日予約)画面が表示 されます。

**!!! 健診予約 予約4/6** 

#### (注意出现) 1.「電話番号」には日中連絡のつく電話番号を入力してください

(予約の調整が必要な場合、本画面で入力した連絡先にご連絡します。)

- 2. 「メールアドレス」には、MY HEALTH WEBに登録されているメールアドレスが表示されています。
- (本画面で異なるメールアドレスを入力した場合であっても、MY HEALTH WEB登録アドレスは変更されません。)
- 3.「前へ戻る」を押すと入力内容が破棄されます。

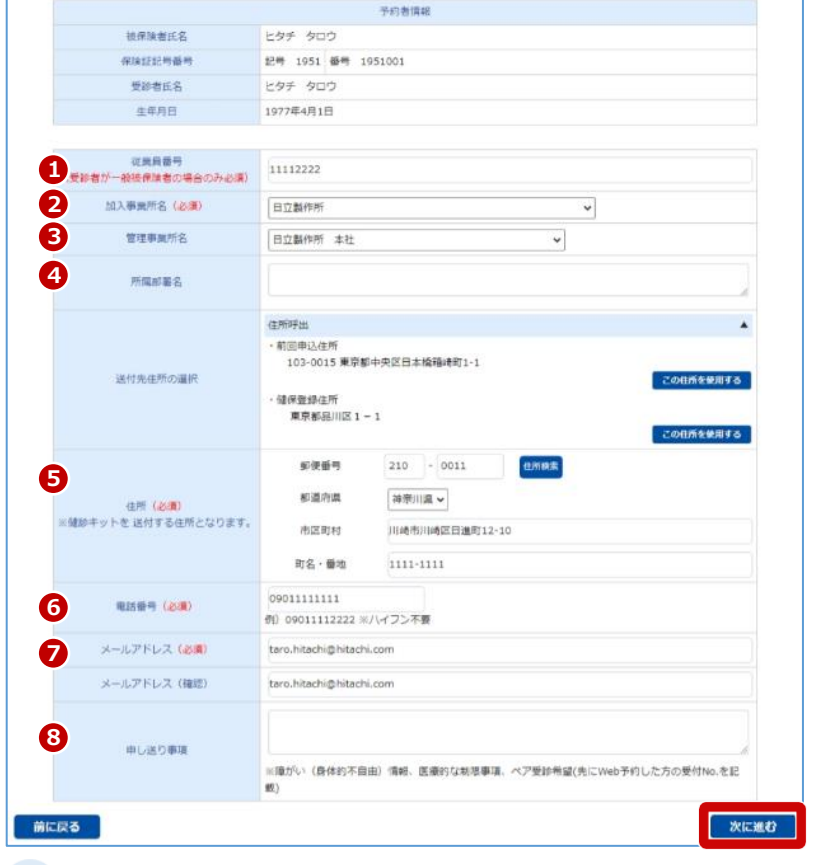

### **補足 送付先住所の選択について**

前年度と同じ住所、または健保登録住所を入力したい場合、[この住 所を使用する]をクリックしてください。住所および電話番号が反映 されます。

なお、健保登録住所は住所のみ反映されます。

### **補足 申し送り事項の記載内容について**

申し送り事項には、次のような内容を入力してください。

- ・障がい(身体的不自由)情報
- ・医療的な制限事項
- ・ペア受診希望

なお、ペア受診を希望する場合は、先に Web 予約申込をした方の受 付 No.(Web 予約申込の完了時に発行される番号)を入力してくだ

さい。

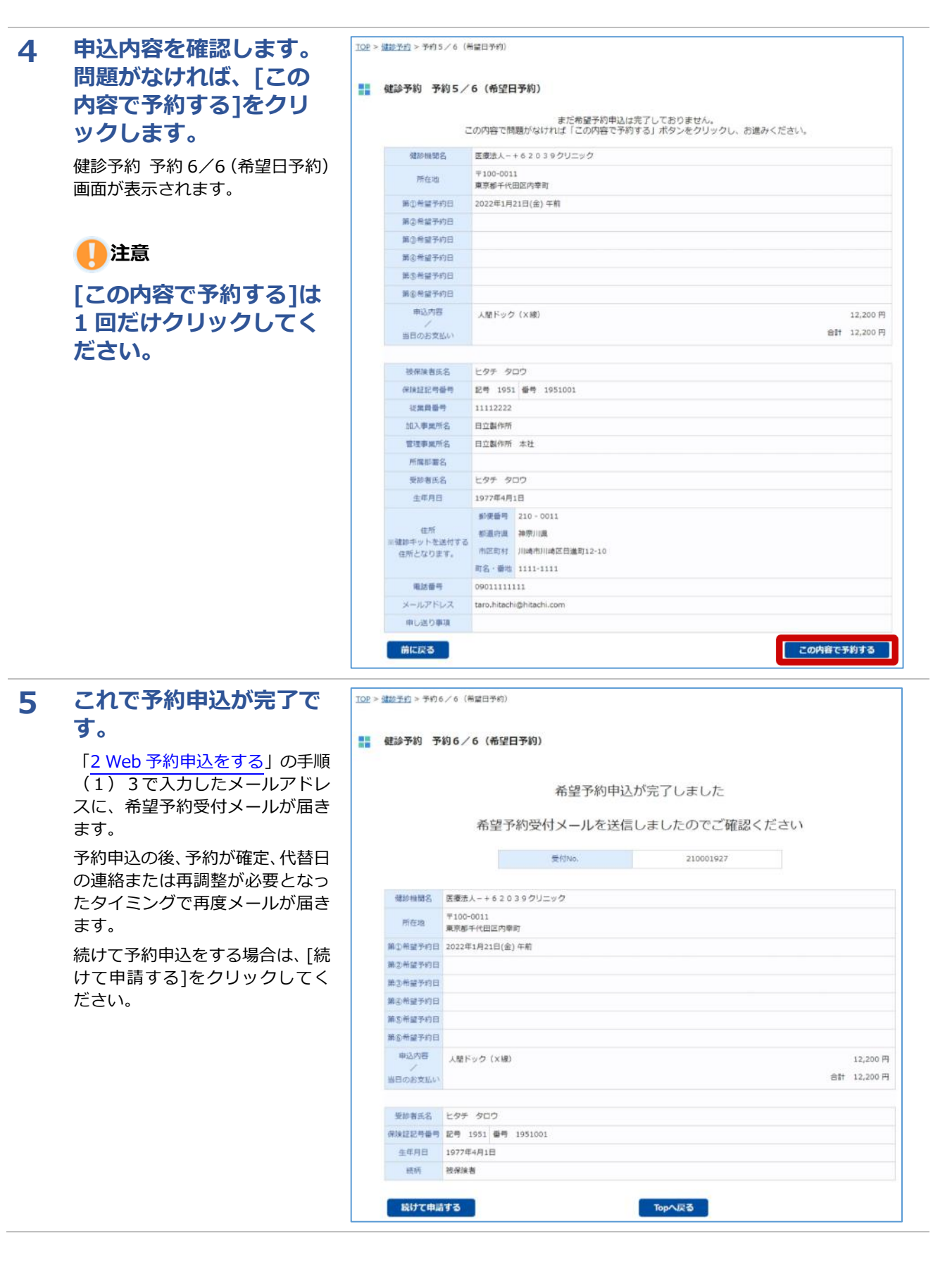

## <span id="page-8-0"></span>**(2) 即時予約をする場合**

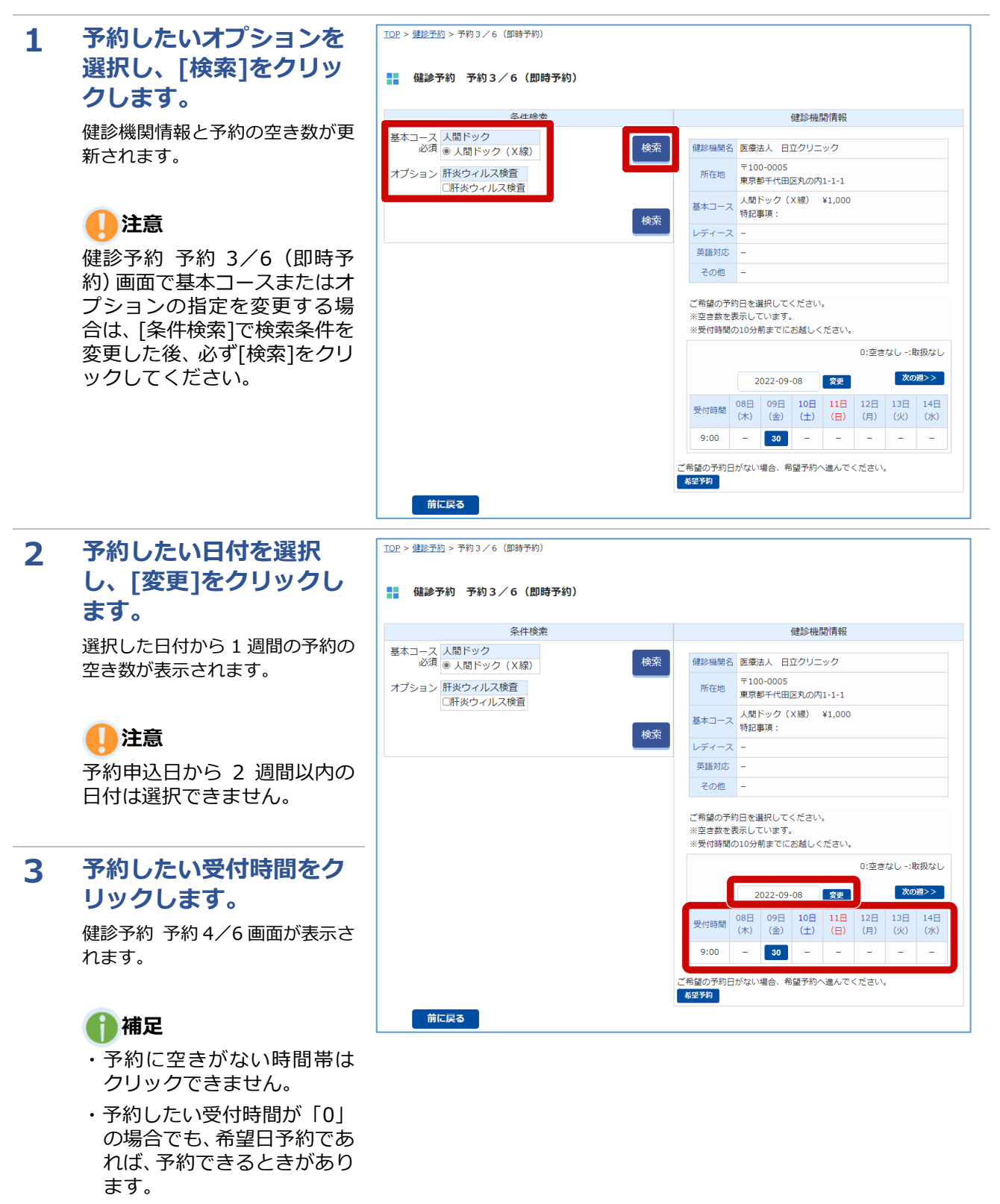

#### **4 被保険者の情報を入力** TOP > 健静美的 > 美的4 / 6 **し、[次に進む]をクリッ !!! 健診予約 予約4/6 クします。** (注意出现) 1.「電話番号」には日中連絡のつく電話番号を入力してください (予約の調整が必要な場合、本画面で入力した連絡先にご連絡します。) 次の項目を入力してください。 2. 「メールアドレス」には、MY HEALTH WEBに登録されているメールアドレスが表示されています。 (本画面で異なるメールアドレスを入力した場合であっても、MY HEALTH WEB登録アドレスは変更されません。) 3.「前へ戻る」を押すと入力内容が破棄されます。 **従業員番号 1 (一般被保険者のみ必須) 2** 予約者情報 被保険者氏名 ヒタチ タロウ 保险经纪州番州 記号 1951 番号 1951001 被保険者の従業員番号を入力しま 受到者许久 トタチ タロウ **4488** 1977年4日1日 ●<br>1<br>1<del>夏新者が一般接保</del>請者の場合のみ必須 亚属自器号 **加入事業所名(必須) 2** 11112222 **2** 加入事業所名 (必須) 初期表示された加入事業所名を変 **ROMAN**  $\check{~}$ **3** 管理事業所名 更する場合は、プルダウンから選 日立製作所 本社  $\checkmark$ 択します。 **4** 所属部署名 住所呼出 **管理事業所名 3** ・前回申込住所<br>103-0015 東京都中央区日本橋籍靖町1-1 管理事業所がある加入事業所名を 運付単注所の温泉 健保養提供所 選択した場合は、プルダウンから (\*)は2014/11<br>|東京都品川区1-1 選択します。  $210 - 0011$ 初学番号 也市務家 **5** 都道府県 神奈川県 **所属部署名 4** 住所 (必須) ※健診キットを送付する住所となります

所属部署名を入力します。 **4**

#### **住所(必須) 5**

す。

健診キットを送付する郵便番号、 **5** 住所を入力します。

#### **電話番号(必須) 6**

電話番号をハイフンなしで入力し ます。

#### **メールアドレス(必須) 7**

初期表示されたメールアドレスを 変更する場合は入力します。

#### **申し送り事項 8**

健診機関に連絡する事項がある場 合に入力します。

**上記を入力後、[次に進 む]をクリックします。 健診予約 予約 5/6(即 時予約)画面が表示され ます。**

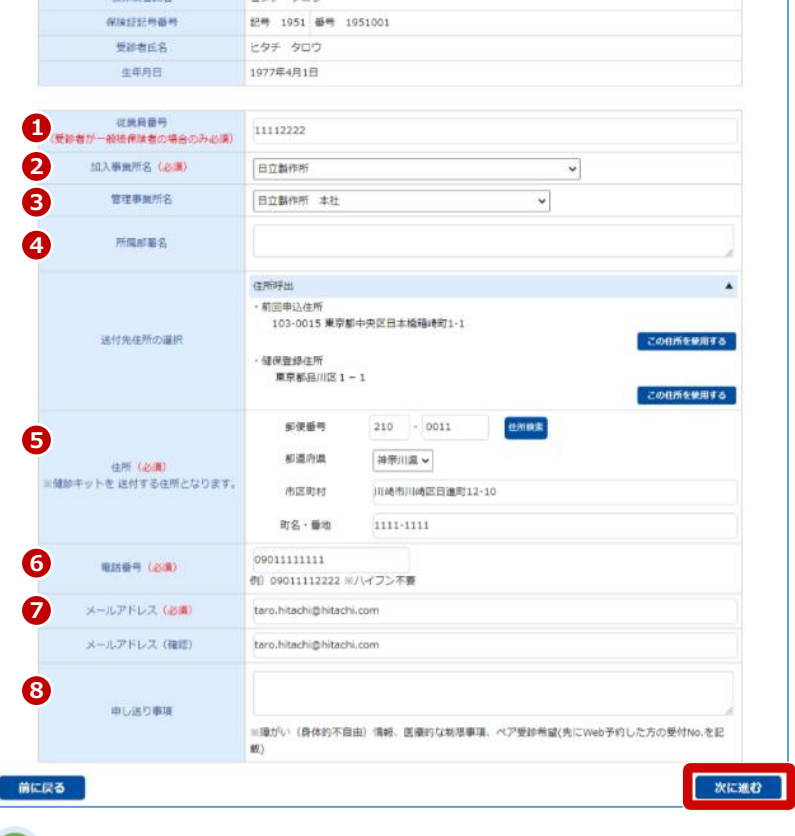

### **補足 送付先住所の選択について**

前年度と同じ住所、または健保登録住所を入力したい場合、[この住 所を使用する]をクリックしてください。住所および電話番号が反映 されます。

なお、健保登録住所は住所のみ反映されます。

### **補足 申し送り事項の記載内容について**

申し送り事項には、次のような内容を入力してください。

- ・障がい(身体的不自由)情報
- ・医療的な制限事項
- ・ペア受診希望

なお、ペア受診を希望する場合は、先に Web 予約申込をした方の受 付 No.(Web 予約申込の完了時に発行される番号)を入力してくだ さい。

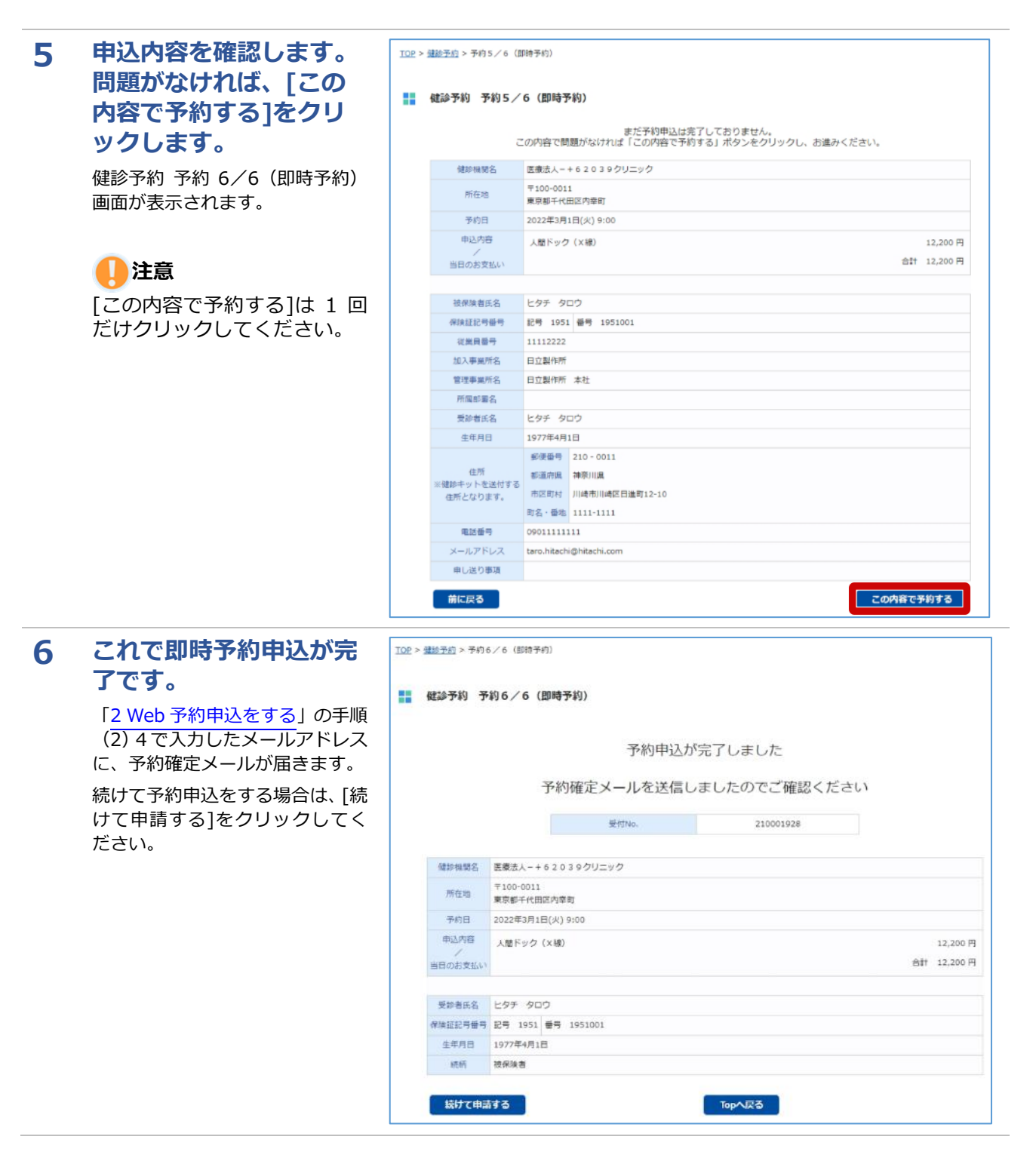

# **3 Web 予約の代替日を回答する**

Web 予約申込後、希望日では予約が取れない場合、健診機関から代替日が提示されることがあります。 本項では代替日を回答する方法について説明します。

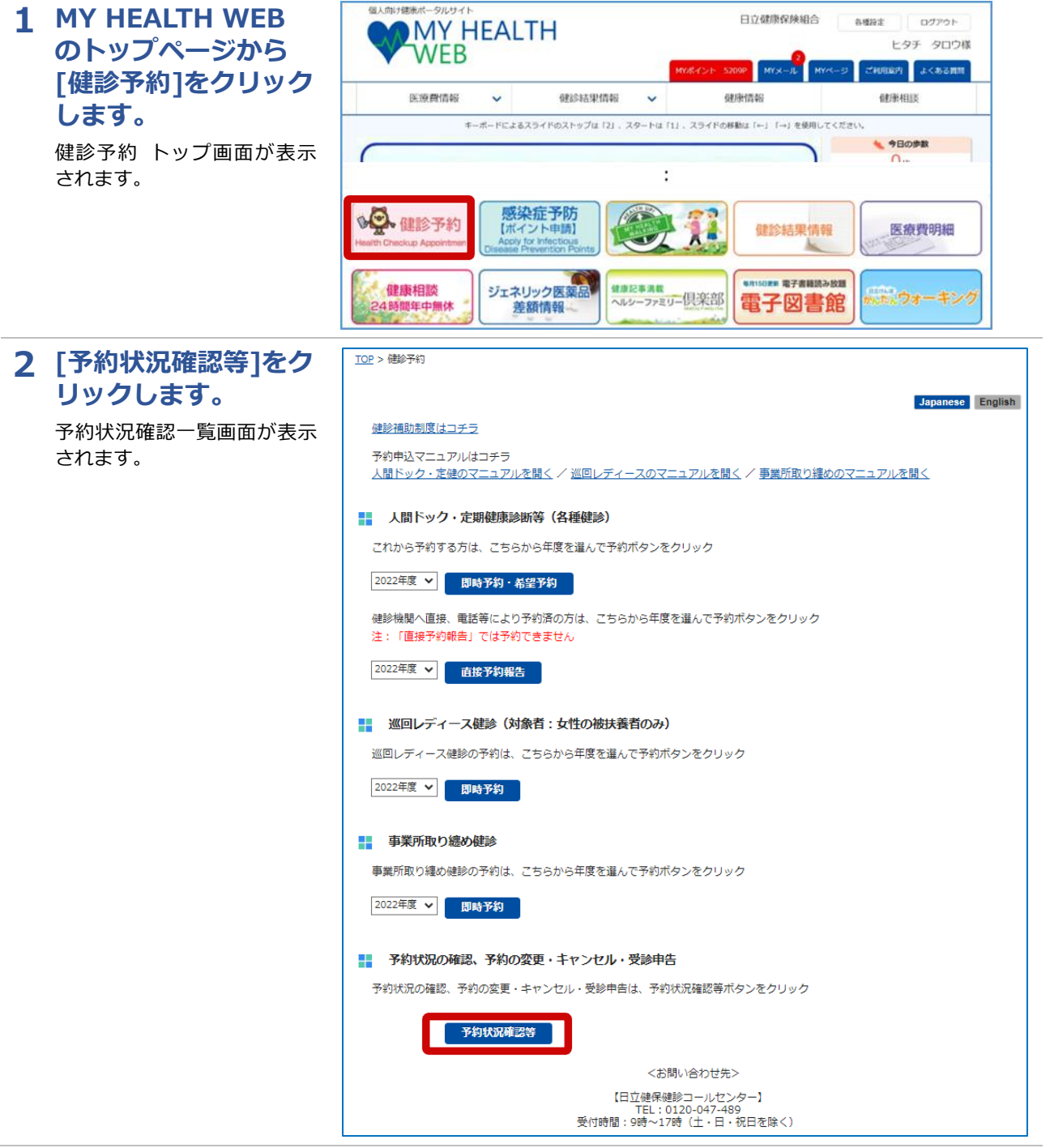

### **3 代替日を回答したい予 約の[未回答]をクリッ クします。**

健診予約 代替日(選択)画面 が表示されます。

#### $\underline{\text{TOP}}$  > 健診予約 > 予約状況確認 (一覧)

#### ■■ 健診予約 予約状況確認 (一覧)

健診予約の予約の状況は以下の通りです。<br>確認したい予約の「詳細」ボタンをクリックしてください。

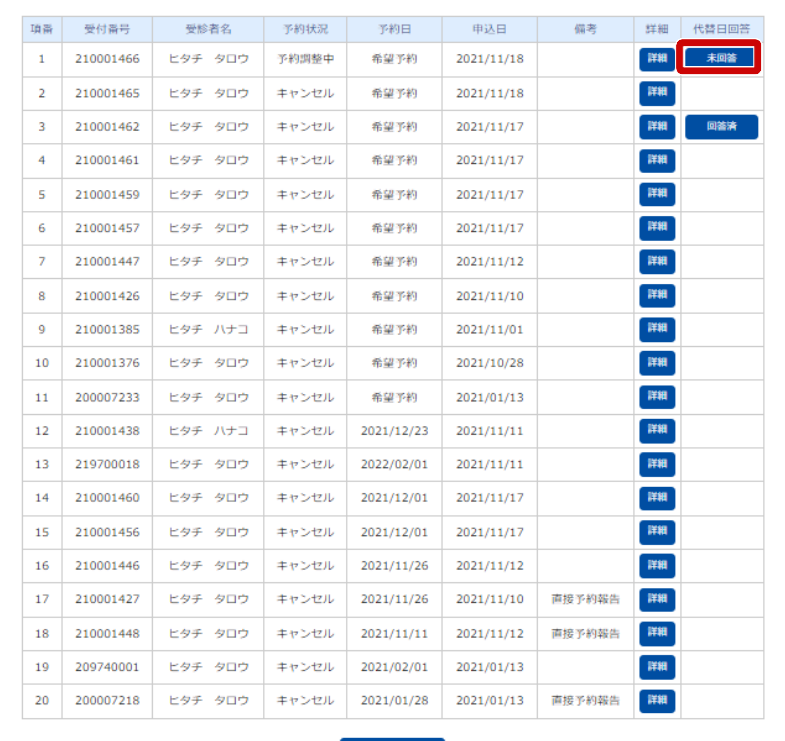

**4 希望の代替日を選択 し、[次に進む]をクリ ックします。**

健診予約 代替日(選択)確認 画面が表示されます。

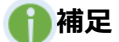

都合の合う代替日がない場 合、却下を選択し、[次に進 む]をクリックしてくだい。 Topへ戻る

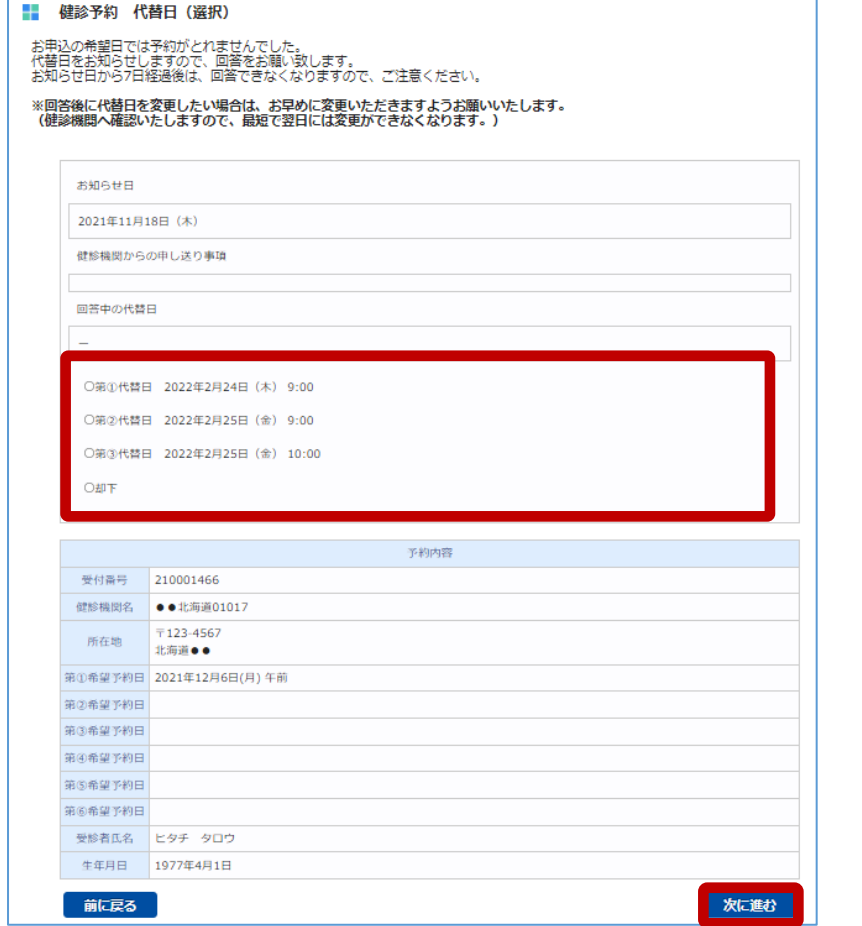

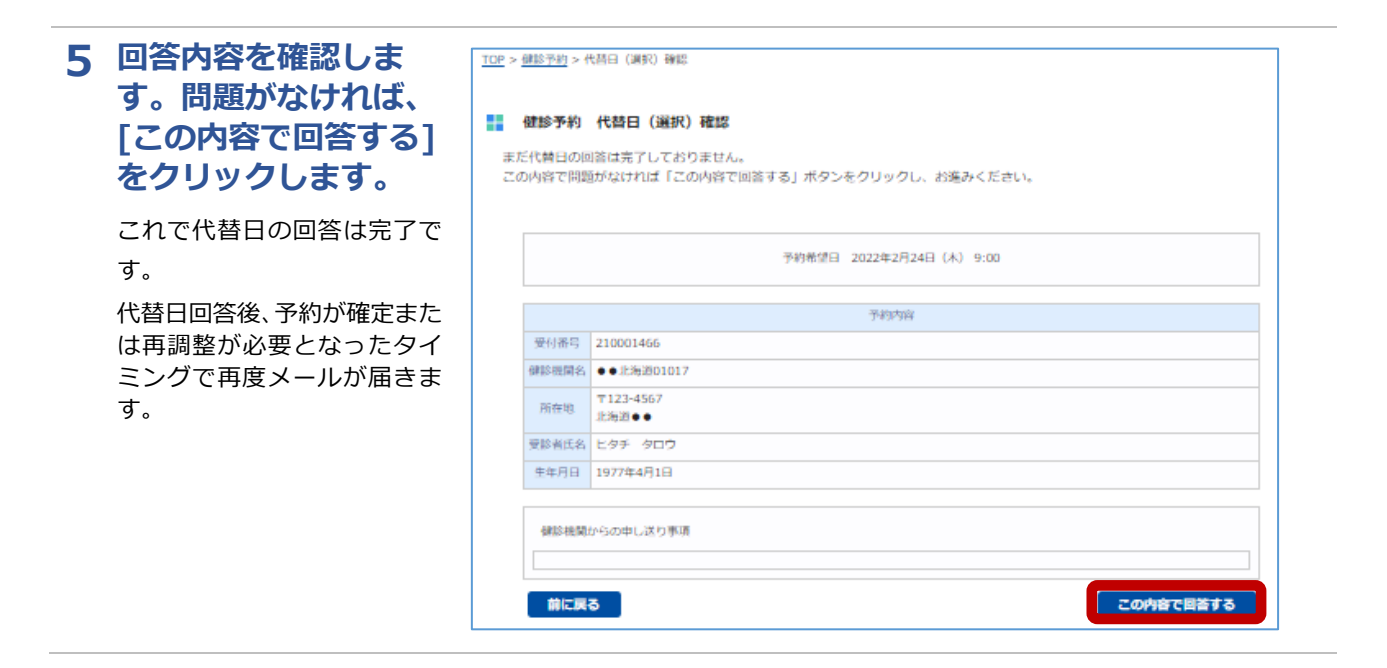

# **4 Web 予約の予約者情報を変更する**

健診予約の予約者情報(住所、電話番号など)を変更する方法について説明します。

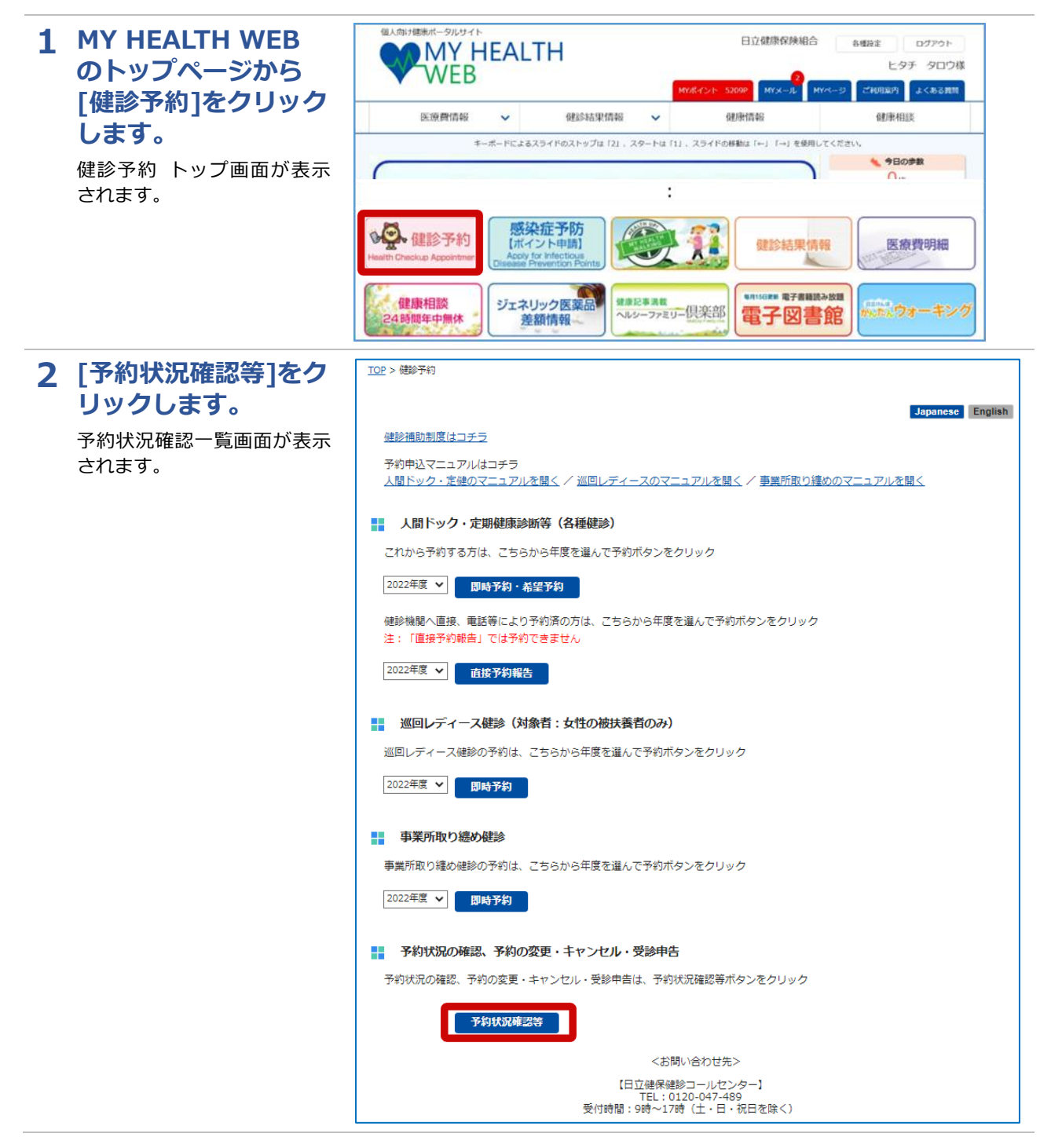

### **3 予約者情報を変更した い予約の[詳細]をクリ ックします。**

予約状況の確認 詳細画面が 表示されます。

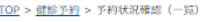

■■ 健診予約 予約状況確認 (一覧)

-<br>- 健診予約の予約の状況は以下の通りです。<br>- 確認したい予約の「詳細」ボタンをクリックしてください。

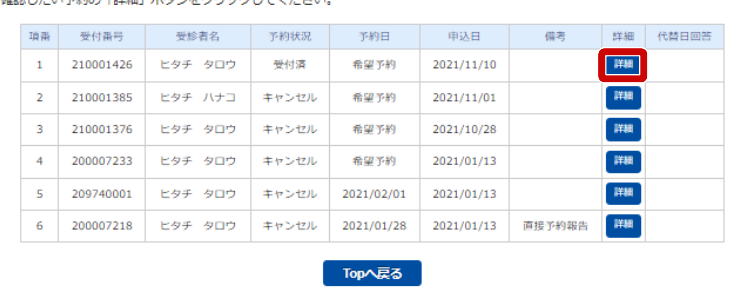

### **4 変更する情報を入力 し、[予約者情報変更] をクリックします。**

変更完了メッセージが表示さ れます。 これで予約者情報の変更は完 了です。

## **注意**

予約日から 2 週間以内の場 合、Web からは予約者情報 を変更できません。健診機 関に直接変更の連絡をして ください。

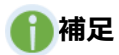

表示される画面は予約方法 によって異なります。

#### TOP > 健診予約 > 予約状況確認 (希望日予約)

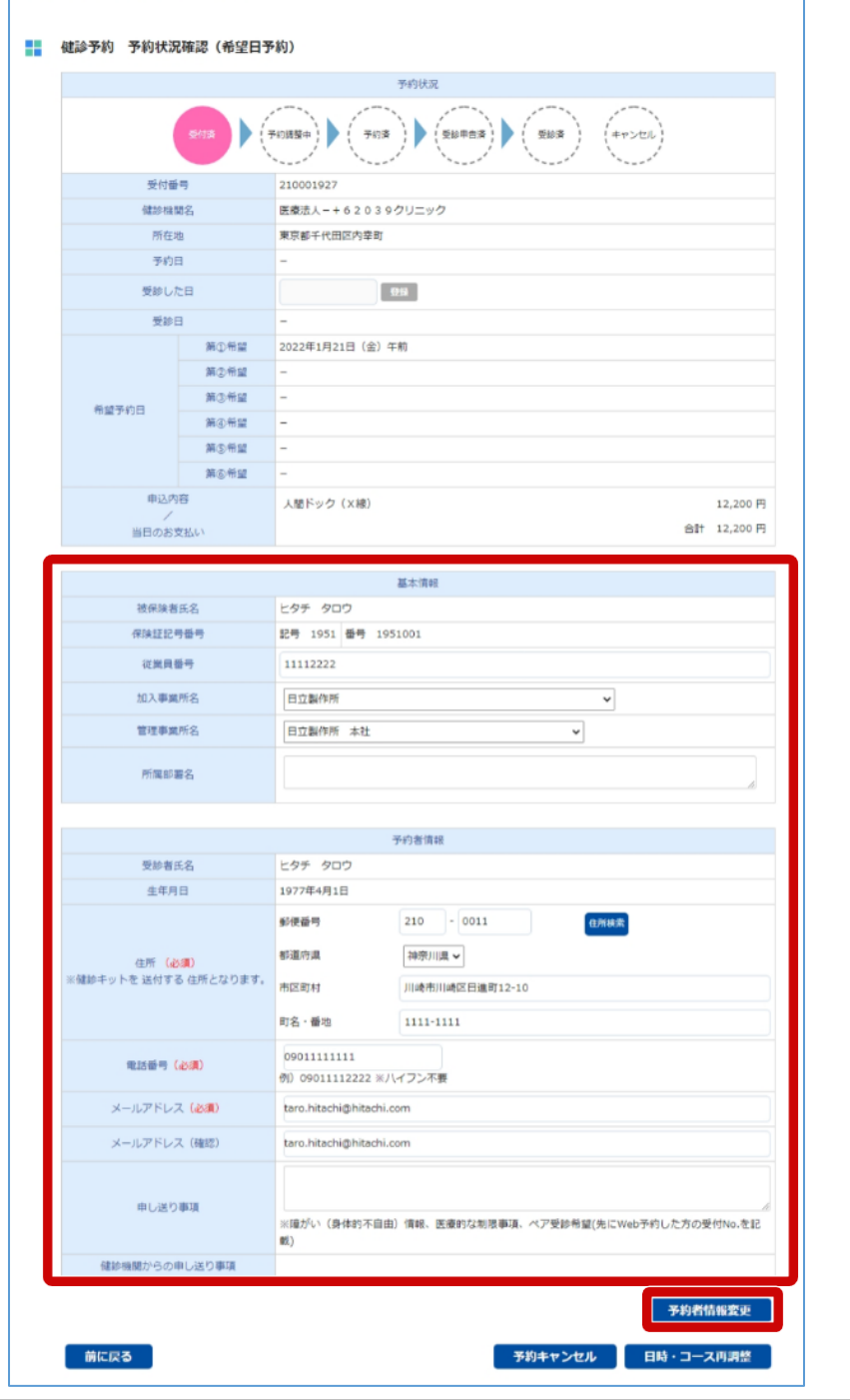

# **5 Web 予約の内容を変更する**

<span id="page-16-0"></span>健診の日時・コースを変更する方法について説明します。

**1 MY HEALTH WEB の トップページから[健 診予約]をクリックし ます。**

健診予約 トップ画面が表示さ れます。

## **注意**

予約の変更では、同一健診 機関での日時・コースの変 更のみができます。 健診機関を変更したい場合 は、一度予約をキャンセル し、再度予約申込をしてく ださい。

### 2 **[予約状況確認 リックします。**

予約状況確認一覧 されます。

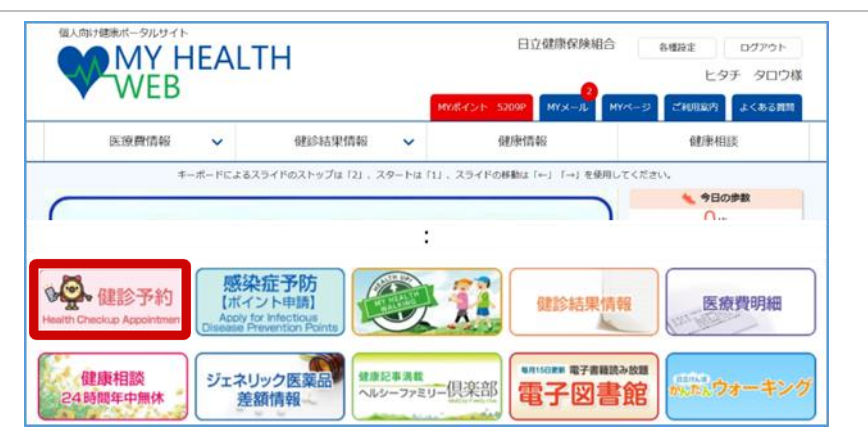

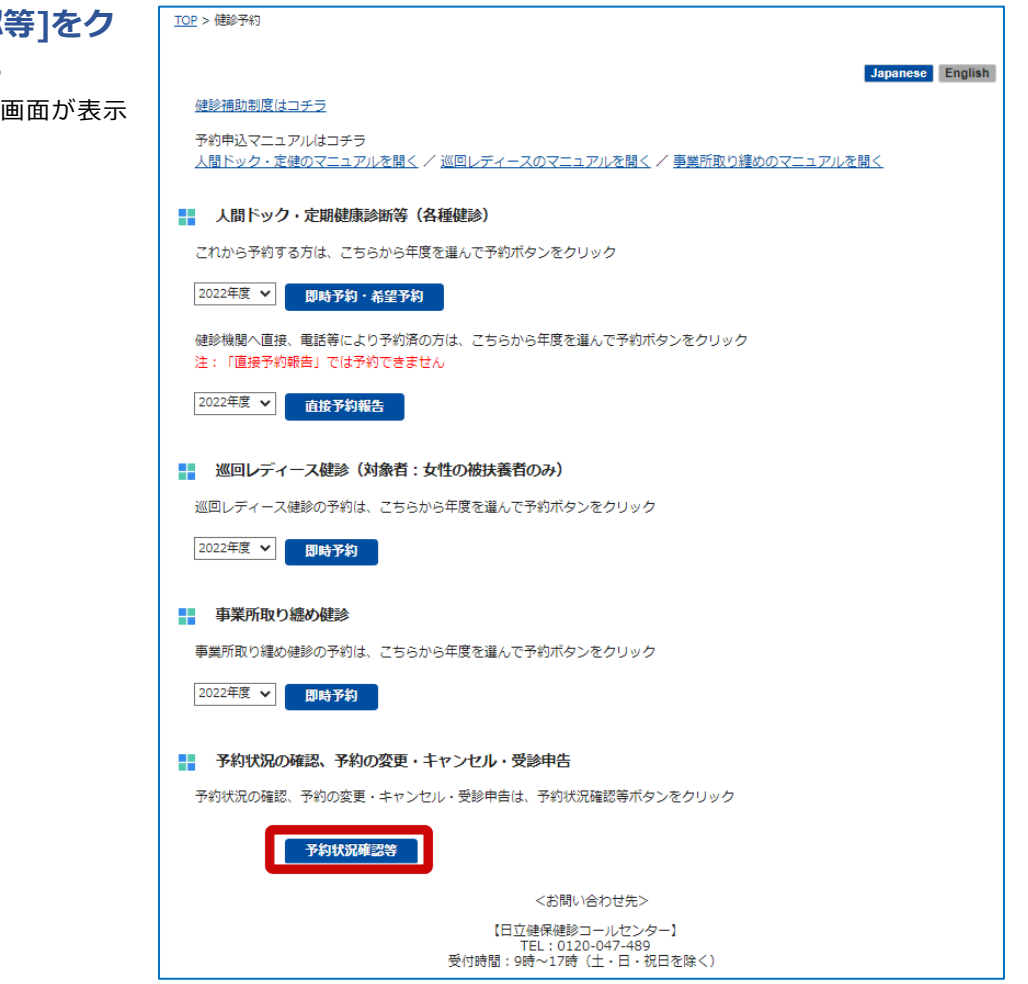

### **3 変更したい予約の[詳 細]をクリックしま す。** 予約状況の確認 詳細画面が表

示されます。

#### ■■ 健診予約 予約状況確認 (一覧)

健診予約の予約の状況は以下の通りです。 

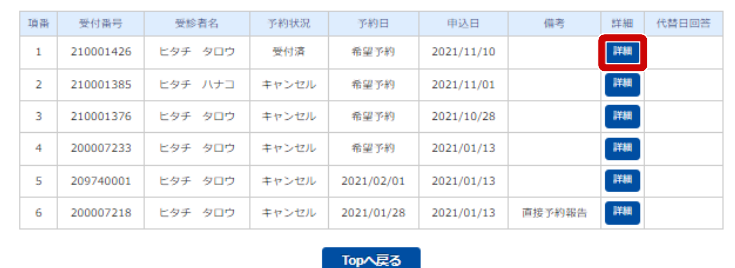

### **4 [予約状況]を確認の 上、[日時・コース再 調整]をクリックしま す。**

健診予約 予約 3/6(希望日予 約)画面または健診予約 予約 3 /6(即時予約)画面が表示され ます。

## **注意**

予約日から 2 週間以内に予 約を変更、キャンセルする 場合は、直接、健診機関に 連絡してください。健診機 関に連絡後、日立健保健診 コールセンター (TEL:0120-047-489)に 連絡してください。

## **補足**

表示される画面は予約方法に よって異なります。

#### TOP > 健診予約 > 予約状況確認 (即時予約) ■■ 健診予約 予約状況確認 (即時予約)  $(93958)$  $0.38$ 、<br>「キャンセル 受付番号 医療法人 日立クリニック 健診機関名 東京都千代田区丸の内1-1-1 所在地 予約日 2022年9月9日 (金) 9:00 **EXA**<br>(9) 2021-04-01 (YYYY-MM-DD) 受診した日  $W$ 中込内容 <br>人間ドック (X線)  $1,000 \; \text{F}$ 当日のお支払い 合計 1,000円 基本情報 被保険者氏名 ヒタチ タロウ 記号 1951 南号 1951001 保険証記号番号 従業員番号 11112222 加入事業所名 日立製作所  $\overline{\mathbf{v}}$ 管理事業所名 日立製作所 本社  $\overline{\mathbf{v}}$ 所属部署名 予約者情報 受診者氏名 ヒタチ タロウ 生年月日 1977年4月1日 郵便番号  $103 - 0015$ 住所検索 都道府県 東京都 ▼ - 住所 (<mark>必須)</mark><br>《健診キットを 送付する 住所となります 市区町村 中央区日本橋箱崎町 町名・番地 1111-1111 09011112222 電話番号 (必須) 例) 09011112222 ※ハイフン不要 メールアドレス (必須) taro.hitachi@hitachi.com メールアドレス (確認) taro.hitachi@hitachi.con 申し送り事項 ※障がい(身体的不自由)情報、医療的な制限事項、ベア受診希望(先にWeb予約した方の受付 No.を記載) 予約者情報変更 前に戻る 日時・コース再調整 予約キャンセル

### **補足**

[予約状況]の表示内容について説明します。[予約状況]によっては、変更・キャンセルができません。

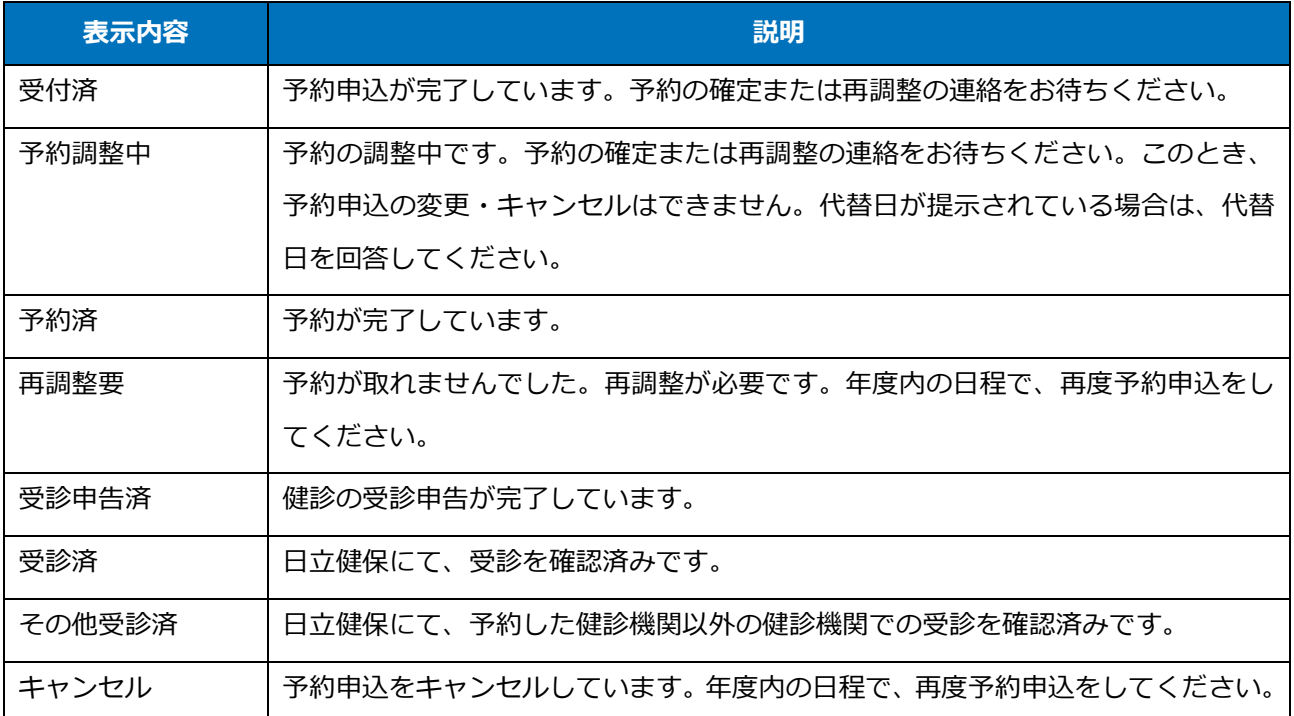

### **5 再度 Web 予約申込をし ます。**

Web 予約申込の方法については、 [「\(1\)希望日予約をする場合」](#page-4-0)また は[「\(2\)即時予約をする場合」](#page-8-0)を参 照してください。

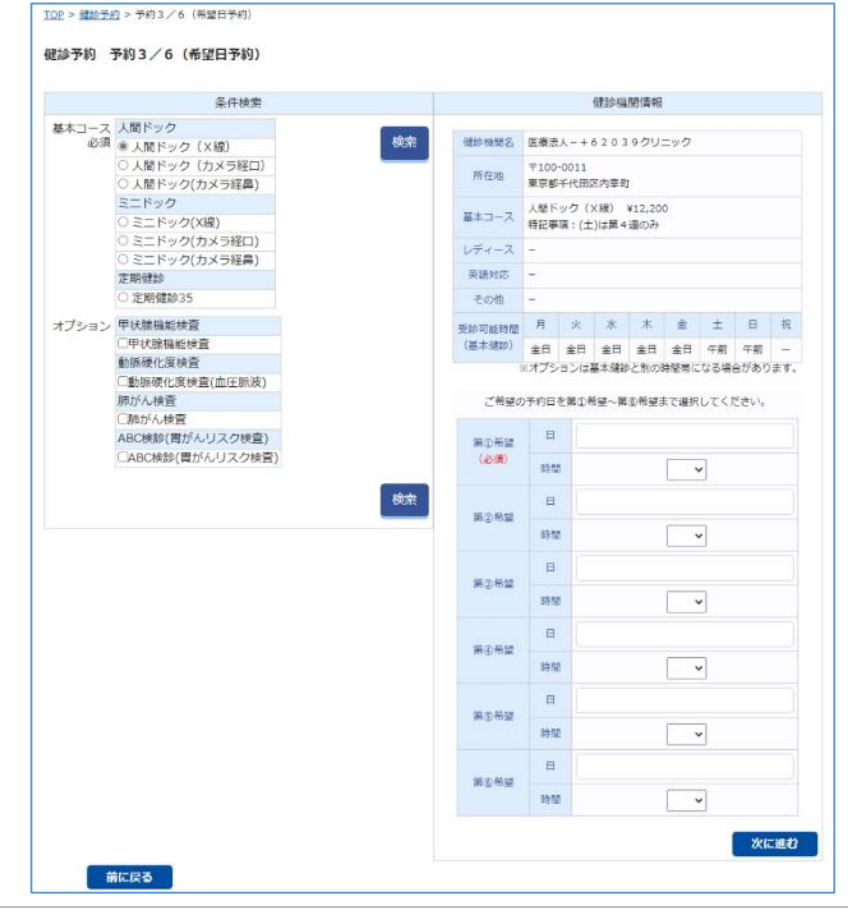

# **6 Web 予約をキャンセルする**

健診予約をキャンセルする方法について説明します。

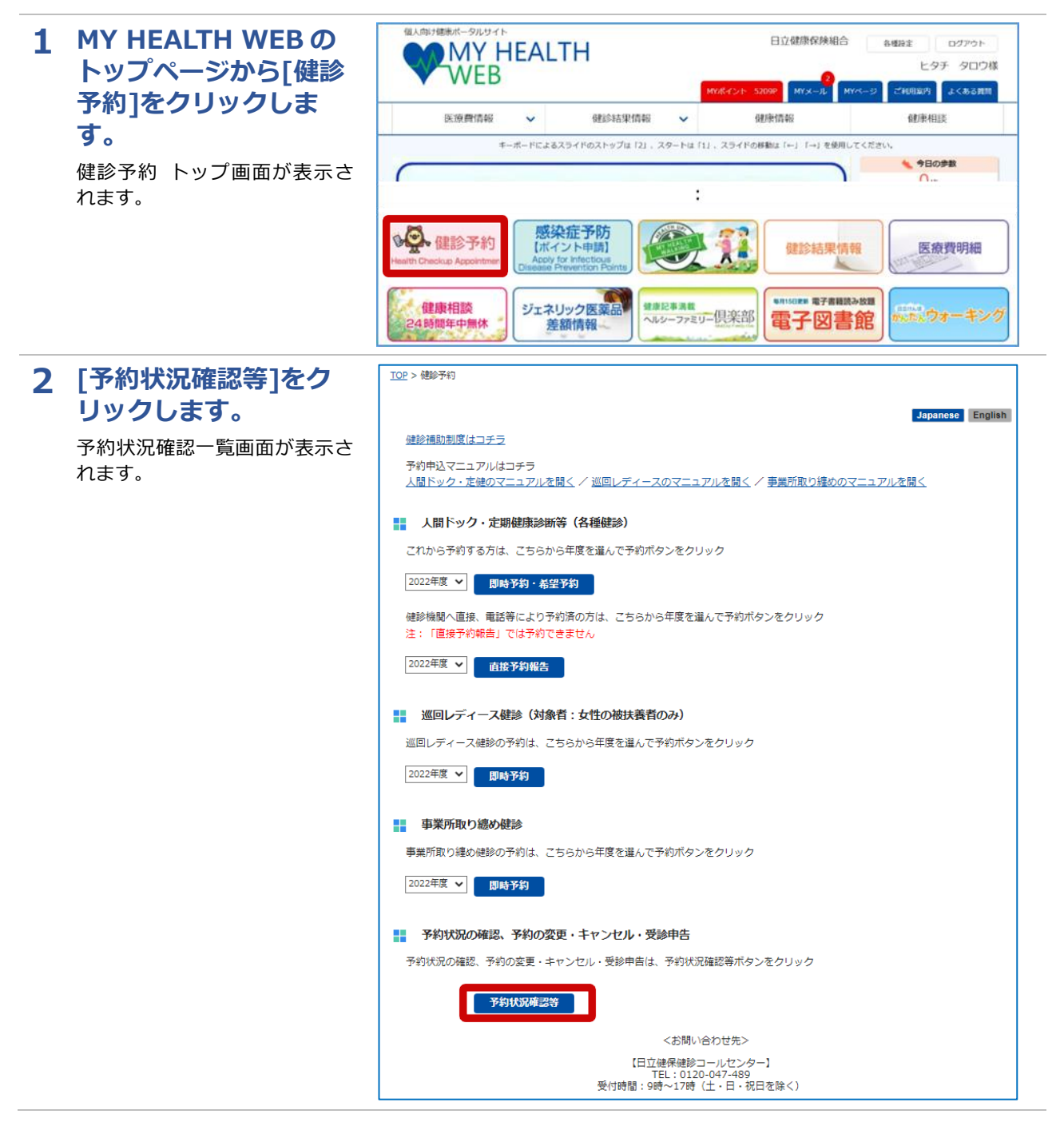

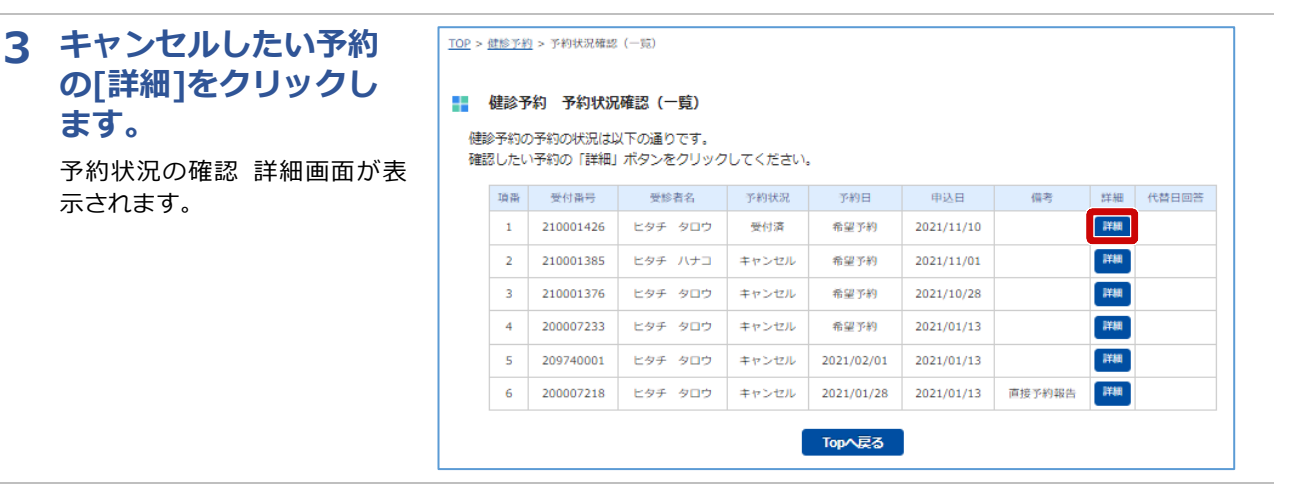

### **4 [予約状況]を確認の上、 [予約キャンセル]をク リックします。**

表示される確認メッセージの [OK]をクリックします。 これで健診予約のキャンセルは 完了です。

## **注意**

**補足**

してください。

予約日から 2 週間以内に予約 を変更、キャンセルする場合 は、直接、健診機関に連絡し てください。健診機関に連絡 後、日立健保健診コールセン ター(TEL:0120-047-489) に連絡してください。

健診は、年度に 1 回必ず受診 する必要があります。年度内 の日程で、再度健診予約をし てください。

・[予約状況]の詳細について は、「5 Web [予約の内容を](#page-16-0) [変更する」](#page-16-0)の手順 4 を参照

・表示される画面は予約方法 によって異なります。

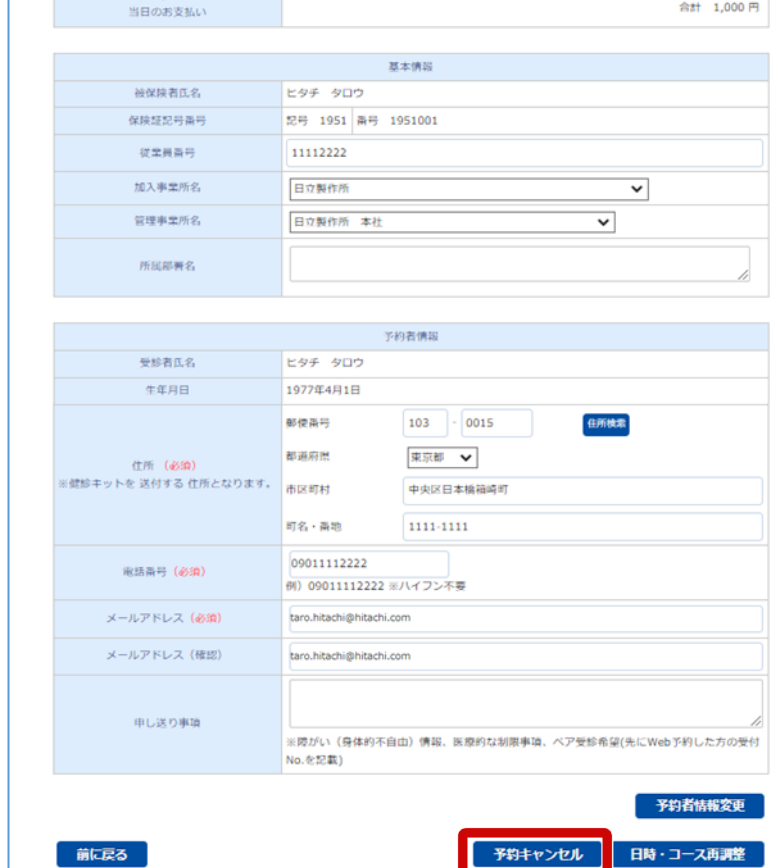

## TOP > 健診予約 > 予約状況確認 (即時予約)

#### ■■ 健診予約 予約状況確認 (即時予約)

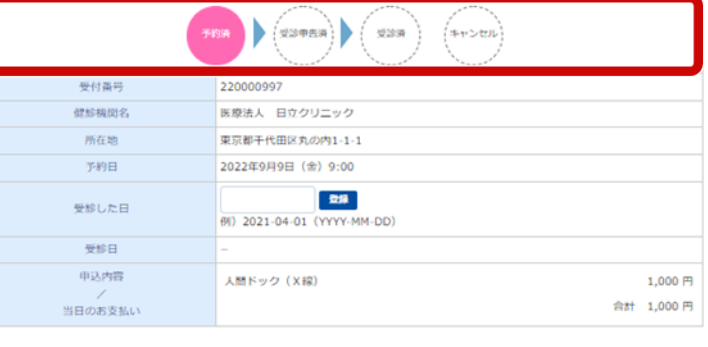

予約状況